# CREATING A CONSOLE APPLICATION

Console applications are pure 32-bit Windows programs that run without a graphical interface. When a console application is started, Windows creates a text-mode console window through which the user can interact with the application. These applications typically don't require much user input.

All the information a console application needs can be provided through

- a) Command line parameters,
- b) The *readin()* procedure or
- c) Text files. (e.g. input.txt)

All output will be via write(); and writeln();

For new programmers, console applications simplify learning Pascal/Delphi - after all, the Pascal/Delphi introductory examples are nothing more than console applications.

### STARTING A CONSOLE APPLICATION

Here's how to quickly build console applications that run without a graphical interface. This assumes you are using the SA schools Delphi version 2010.

To create the application we use the Console Application Wizard by:

1. Going to **File** → **New**, this opens up a New Items dialogue, select **Other** 

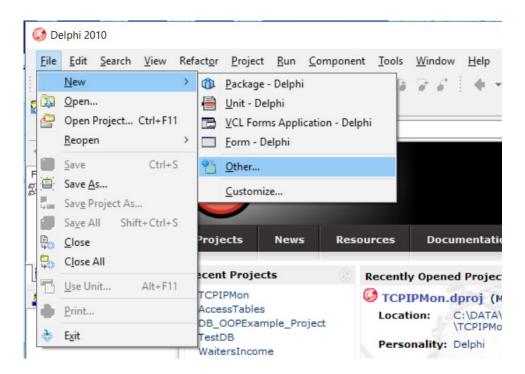

2. In the 'New items' window select the Console Application and press OK (or Double click the icon) and the wizard will set-up a Delphi project ready to be compiled as a console application.

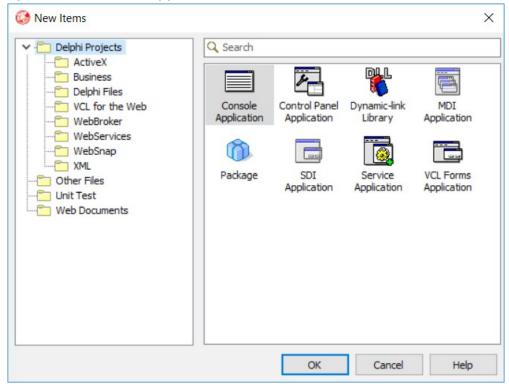

3. The console Application you will be presented with, will look like this:

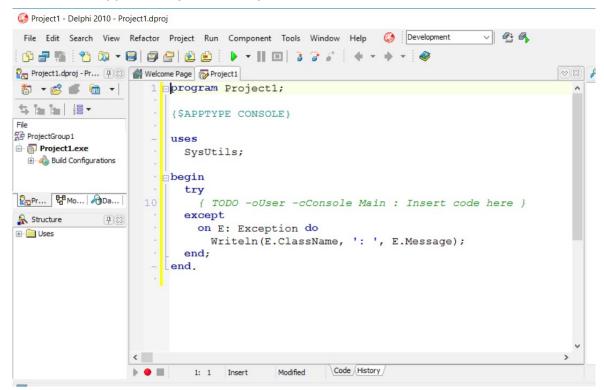

4. Now select project, see highlight under ProjectGroup1, right click and select *'rename'* 

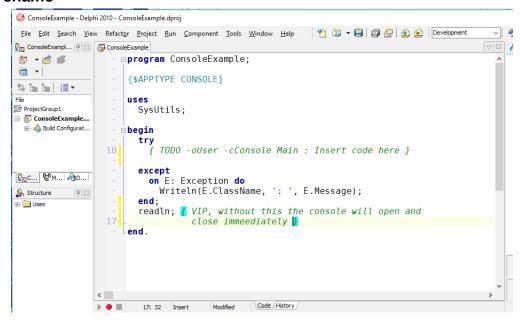

- 5. Now add the *readin;* line 16 in the illustration above and save the project,
- To save press ctrl+shift+s, create the folder for your App and save the project in it.
   Note the console only has the .dproj and .dpr file (this holds the code).
   There is no .pas file.

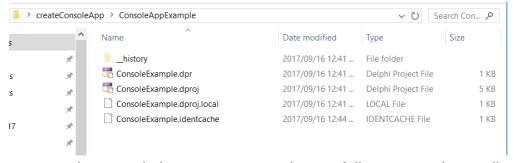

7. Another way to use the console is to set up a template as follows. Note the readin;

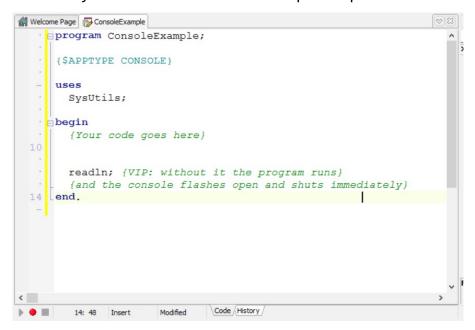

- 8. Here's how you would add the template (stub) supplied with the SACO question.
  - a) Go to the server <a href="https://saco-evaluator.org.za/">https://saco-evaluator.org.za/</a> follow the directions to the

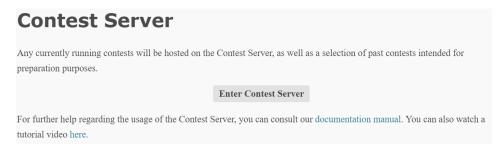

- b) press the button to enter
- c) select a round

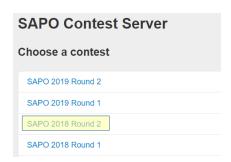

d) 'Doubleclick' on the

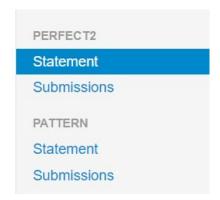

e) Doubleclick on the .pas 'Attachment'

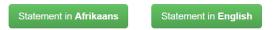

#### Some details

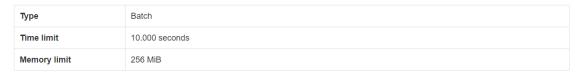

#### **Attachments**

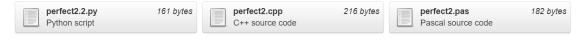

f) Open the .pas file in your favourite editor ...

g) Paste the code into the Delphi console app as shown below.

```
Project1
   1 program perfect2;
      {$APPTYPE CONSOLE}
        SysUtils;
      var
               min, max: longint;
               deficient, perfect, abundant: longint;
  10
      begin
               readln(min, max);
               // YOUR CODE HERE
               writeln(deficient, ' ', perfect, ' ', abundant);
      Readln;
                        The readln; is very important.
      end.
                        Without it you will not be able
                             to see the output.
```

h) You are now good to go.

## HAPPY PROBLEM SOLVING